# **Guide d'utilisation de l'éditeur de cartes**

# **Sommaire**

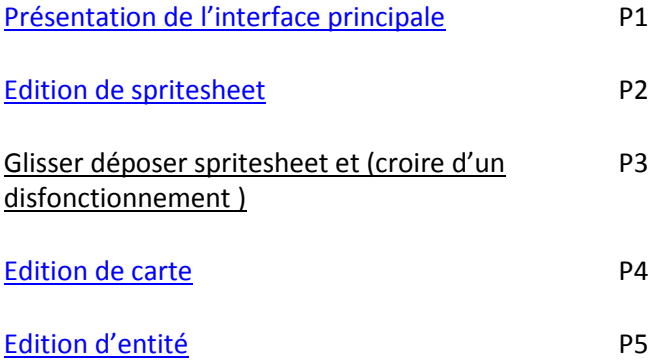

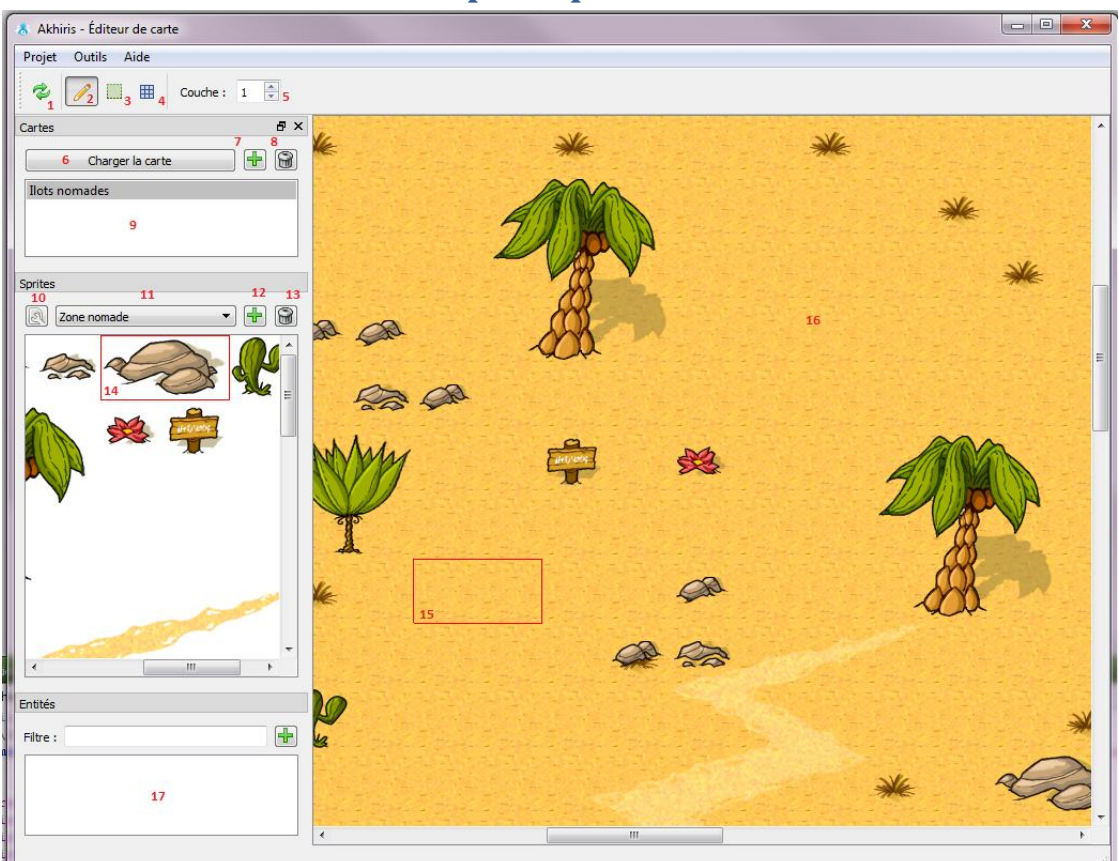

#### <span id="page-1-0"></span>**Présentation de l'interface principale**

- 1. Mise à jour des ressources (import/export au serveur de jeu)
- 2. Pinceau simple : cliquer sur la carte (16) pour dessiner le sprite sélectionné (14)
- 3. Pinceau rectangulaire : maintenir souris enfoncée pour tracer le rectangle sur la carte
- 4. Pinceau de zones : dessine des zones (constructibles, évènements, monstres)
- 5. Sélecteur de couche sur laquelle utiliser le pinceau. Le nombre entré désigne la profondeur de champ.
- 6. Charge la carte sélectionnée.
- 7. Ajoute une nouvelle carte.
- 8. Supprime la carte sélectionnée.
- 9. Liste des cartes disponibles localement (celle surlignée en gris est la carte active.
- 10. Ouvre l'éditeur de spritesheet pour la sélection (cf. [éditeur de spritesheets\)](#page-2-0)
- 11. Liste des spritesheets disponibles localement.
- 12. Ajoute un spritesheet à l'éditeur (vous pouvez choisir son nom et son emplacement).
- 13. Supprime le spritesheet actif.
- 14. Zone de sélection de sprites [\(édition de cartes\)](#page-3-0)
- 15. Sélecteur pour l'édition de cartes.
- 16. Vue de la carte [\(édition de cartes\)](#page-3-0)
- 17. Liste des entités ([éditeur d'entités](#page-5-0))

# <span id="page-2-0"></span>**Edition de spritesheets**

L'éditeur de spritesheet permet de gérer les éléments principaux pour dessiner sur la carte : les sprites.

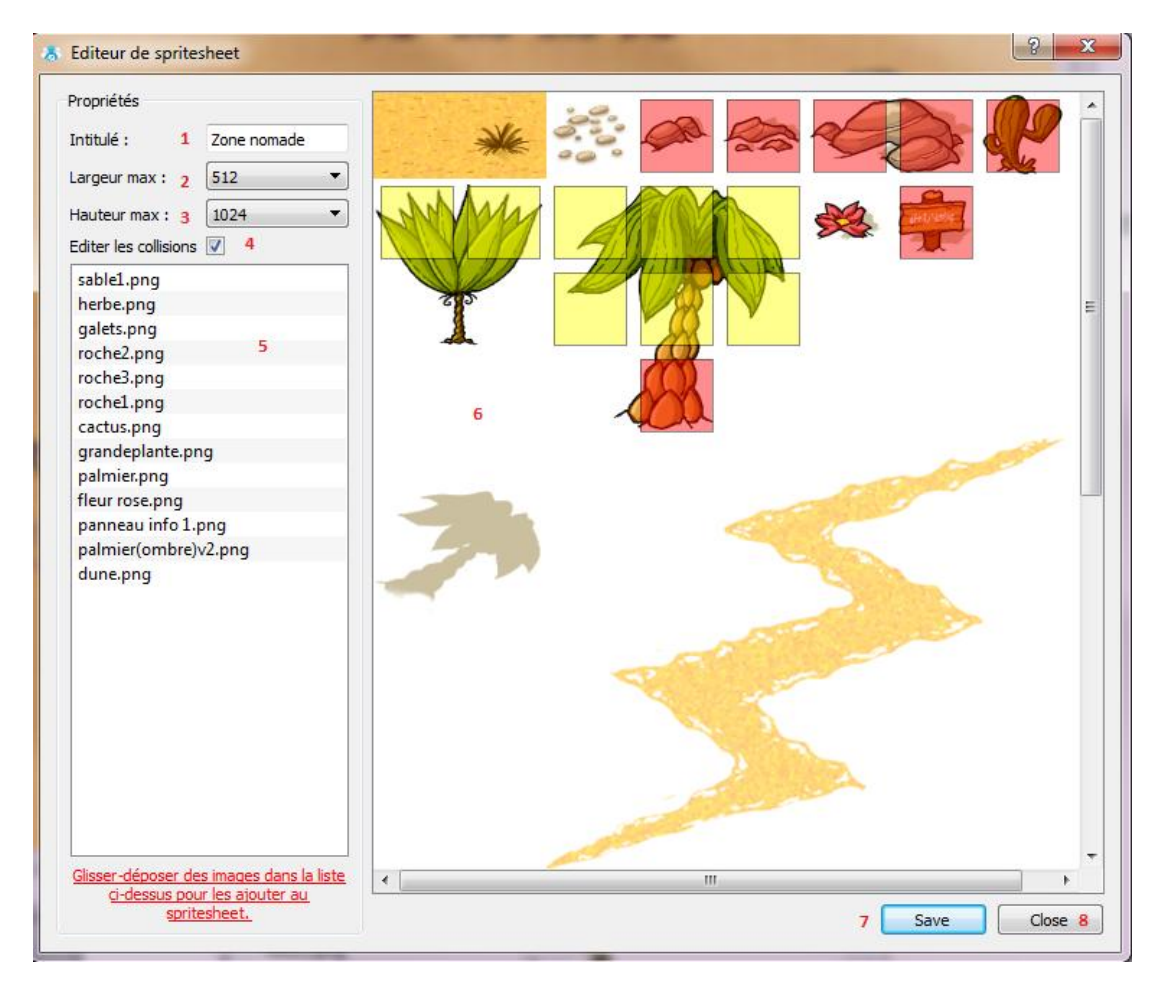

- 1. Identifiant du sprite. Il permet d'organiser vos ressources facilement et apparait également sur le client lors du chargement de la carte. Vous pouvez le modifier à tout moment sans que cela n'affecte l'application.
- 2. Permet de sélectionner la largeur maximale du spritesheet et réorganise automatiquement les sprites en conséquence. Ce sont des multiples de 2, pour un chargement mémoire optimisé.
- 3. Permet de sélectionner la hauteur maximale du spritesheet.
- 4. Active ou désactive l'édition des collisions.
- 5. Liste des sprites qui composent le spritesheet. Vous pouvez ajouter de nouvelles images au spritesheet en les faisant glisser depuis l'environnement Windows sur la liste. Réorganisezles en déplaçant les lignes entre elles. Vous pouvez supprimer une ligne en appuyant sur SUPPR.
- 6. Vue du spritesheet. Si le mode collision est actif (3), vous pouvez éditer le comportement des sprites lorsqu'un personnage se déplace dessus. Cliquez sur l'endroit voulu pour :
	- a. ROUGE: déplacement interdit
	- b. JAUNE : déplacement autorisé, mais le personnage se retrouve derrière le sprite
	- c. VIDE : déplacement autorisé
- 7. Sauvegarde des modifications (Save) ou annulation des changements (Close)

#### <span id="page-3-0"></span>**Glisser déposser dans l'éditeur de SPRITESHEET**

Les possibilités de croire d'un disfonctionnement :

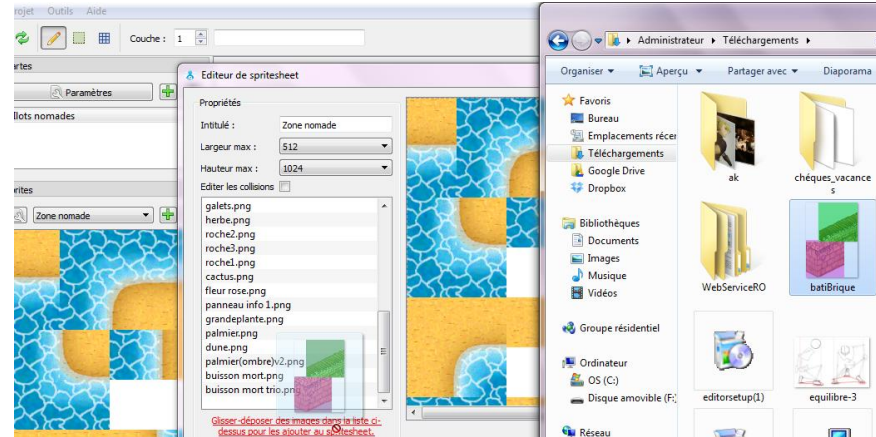

Veuillez viser l'intérieure de la liste déroulante lors du glisser déposer.

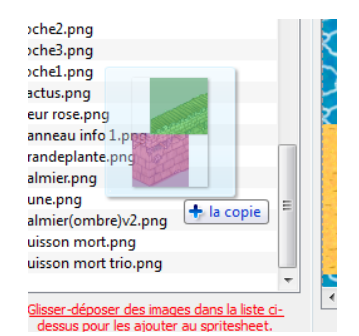

Veuillez avoir assez d'espace (**taille du Spritesheet** pouvant accepter les tailles des images dont l'image suivantes.)

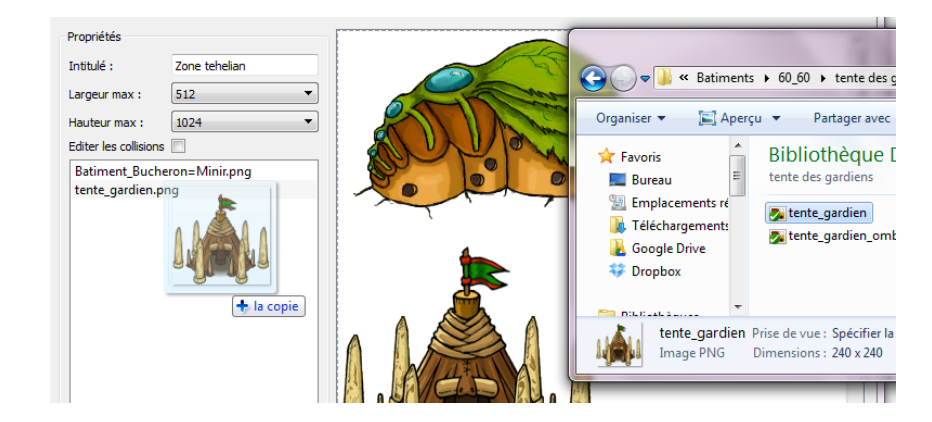

Veuillez créer un nouveau Spritesheet voir réorganiser vos spritesheet pour insérer votre sprite.

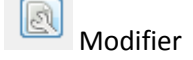

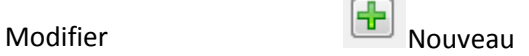

### **Edition de cartes**

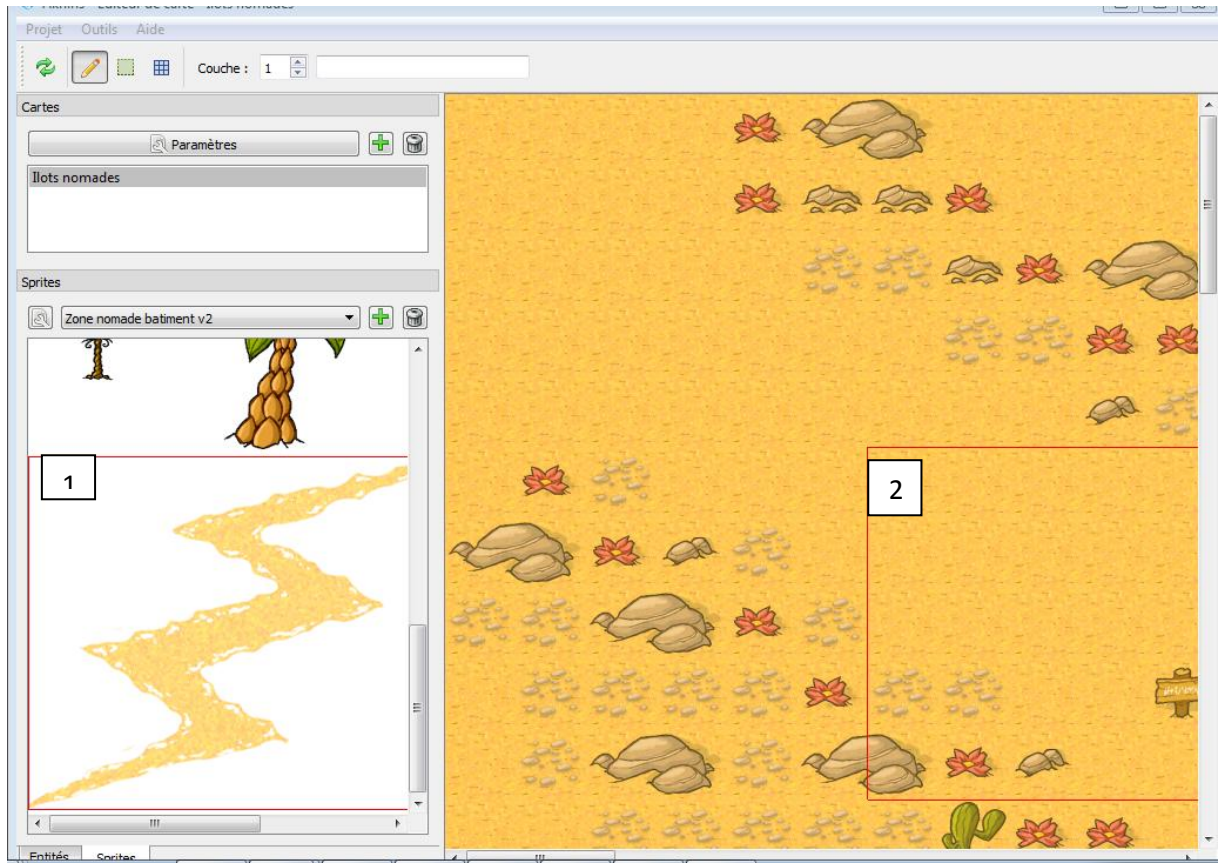

- 1. Sélectionnez le sprite que vous souhaitez ajouter.
- 2. Déplacez votre curseur à l'endroit voulu sur la carte. Un rectangle de la même taille que le sprite apparaitra pour faciliter le pointage.
	- a. Si vous désirez appliquer directement le sprite, cliquez avec le bouton gauche de la souris pour l'ajouter à la couche en cours.
	- b. Si vous souhaitez agrandir la zone d'application (remplir un bassin d'eau par ex. ou comme sur la capture d'écran ci-dessous), laissez appuyer sur Shift (Maj) et dessinez un rectangle avec la bouton gauche enfoncé. Relâchez pour appliquer.
	- c. Si vous souhaitez effacer un sprite existant, cliquez à l'endroit voulu avec le bouton droit de la souris. Vous pouvez également effacer une zone entière de la même façon que au point b) : laissez appuyer sur Shift (Maj) et dessinez un rectangle avec le bouton droit enfoncé. Relâchez pour effacer la zone.

N'oubliez pas que vous pouvez changer la couche en cours, ce qui vous permettra de superposer plusieurs sprites et de jouer avec les effets de transparence !

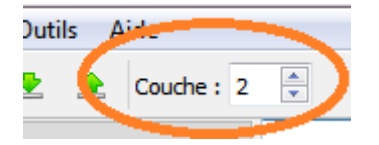

## <span id="page-5-0"></span>**Edition d'entité**

L'éditeur d'entités permet de créer les éléments dynamiques du jeu : objets, monstres, personnages. Il intègre également un éditeur de clips d'animation.

#### **Onglet « Général »**

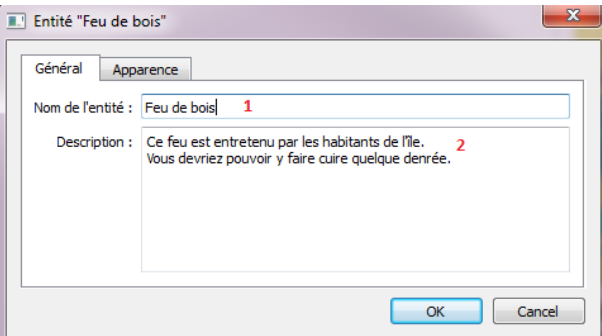

- 1. Nom de l'entité : c'est le nom qui apparaitra sur le client du jeu. Soyez donc précis et commencez toujours par une majuscule, en évitant les fautes de frappes.
- 2. Description : elle apparait de manière générale avec le nom lorsqu'un joueur cherche à obtenir des informations sur l'entité en question.

#### **Onglet « Apparence »**

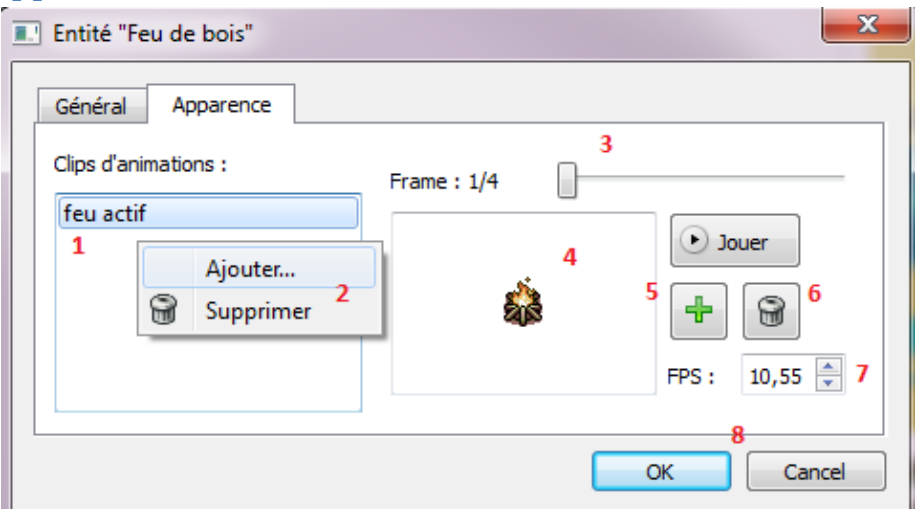

- 1. Liste des clips d'animations pour cette entité
- 2. Accessible par le clic droit, ce menu permet d'ajouter ou supprimer un clip d'animation
- 3. Slider de frames : il indique la position de la frame en cours. Vous pouvez le déplacer horizontalement pour changer de frame.
- 4. Aperçu de la frame
- 5. Bouton pour ajouter une frame à la fin de l'animation
- 6. Supprime la frame en cours
- 7. Vous pouvez modifier le nombre de frames par secondes jouées par l'animation (FPS)
- 8. Sauvegarde des modifications (Ok) ou annulation des changements (Close)

Le bouton « Jouer » lance l'animation dans l'aperçu. Vous pouvez l'arrêter à tout moment en recliquant dessus.